# **Glen Lake Community Library**

*EBooks for the Nook*

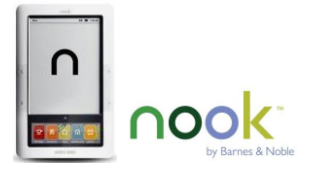

## Getting Started

- 1. You will need your Glen Lake Library patron number. Check with library staff if you do not have your card.
- 2. You must have a computer at your disposal; the library does not have kiosks for downloading eBooks.
- 3. On the computer you will be managing your Nook Borrowed Library, using Adobe Digital Editions. You must have this software and register with Adobe in order to read borrowed eBooks.
	- a. To get Adobe Digital Editions, go to the **Up North Digital Collection** from our website. Scroll down the page, and click on **Adobe Digital Editions** on the far left of the screen. Adobe will walk you through the download.

## Checking out eBooks

- 1. In your internet browser, go to our website, and select the Up North Digital Collection.
- 2. Search for a title you would like to check out.
	- a. By checking the **Limit to Available Copies** feature, you will be shown only books available to check out immediately.
	- b. By clicking on the **Advanced Search** link, you can further limit your search.
- 3. Ensure that the Adobe EPub is an available format, and click on **add to basket**.
- 4. Select **Proceed to Checkout**.
- 5. You will be prompted to select our library, enter your library card number, and then **Sign In**.
- 6. Select **Confirm Checkout**.
- 7. Click on the **Download** button.
- 8. A window will pop up, asking you to save or open the file. If you select **Open with Adobe Digital Editions**, the book will automatically be added to your Adobe Digital Editions Library and to a Folder labeled **My Digital Editions** in your Documents Folder on your computer.

### Adding eBooks to your Nook

- 1. Connect your Nook to the computer via the USB cord that came with your Nook.
- 2. Open **Adobe Digital Editions** on your computer.
- 3. Your Nook will automatically appear as an option in your **Bookshelves** on the far left.
- 4. In the right-hand window, click and drag the book title over to the **Nook** icon; wait for download.
- 5. Click on the **Safely Remove Hardware** icon on your desktop tray, and eject the Nook.
- 6. Detach the USB cable from the Nook and your computer.
- 7. Open your Library on your Nook. You will see the new title you just added.

### Returning eBooks Before the Due Date

- 1. EBooks will automatically return themselves at the specified return date (2 weeks).
- 2. If you would like to return books early, open **Adobe Digital Editions** on your computer.
- 3. Place the cursor over the title you wish to return. An arrow will appear in the left corner.
- 4. Click on the arrow; a drop-down menu will appear.
- 5. Click on Return Borrowed Item" and confirm on the pop-up window.
	- $\bullet$ NOTE: The book will continue to appear on your Nook until the next time you sync it with Adobe Digital Editions.